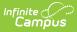

## **Counseling Scanning**

Last Modified on 01/27/2025 10:38 am CS

The Scanning toolset is part of the Campus Workflow Suite.

It is recommended to have a webcam with the ability to auto-focus at close distances if you plan to use your webcam as a scanner. Webcams without this feature may have trouble reading barcodes.

In order for scanners to work correctly, the cursor must be in the entry box prior to scanning a barcode. If the cursor is not in the box, the scanner will not be able to copy/paste the number into the box and the student will not be scanned in correctly.

Tool Search: Counseling Scanning

## Counseling Kiosk | Counseling Attended Mode

The Counseling Scanner tool is used to check students into the counseling office in a kiosk mode. Click the **Launch Kiosk** button to begin taking attendance in an untended mode. Click the **Launch Attended Mode** button to begin taking attendance in an attended mode.

Selecting the **Launch Kiosk w/ Camera** option from the dropdown allows users to use the device's webcam to take a picture of the student's ID and use that to scan them in.

| Counseling Kiosk                                                        |
|-------------------------------------------------------------------------|
| Launching this tool will log you out of Campus and open in a new window |
|                                                                         |
|                                                                         |
|                                                                         |
|                                                                         |
| Launch w/ Camera                                                        |
| Launch                                                                  |
| Counseling Kiosk Tool                                                   |

## **Counseling Kiosk**

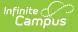

Once the Counseling Kiosk tool is launched, a separate window displays and the user is automatically logged out of Campus. This allows students to check in to the counseling office without having access to a Campus account.

| Counseling Kiosk              |                          |   |
|-------------------------------|--------------------------|---|
| Please scan your student ID * |                          | l |
| Enter                         |                          |   |
|                               |                          | l |
|                               | Counselor Scanning Kiosk |   |

Once a student enters or scans in a student ID, the **Counselor Meeting Information** screen displays.

| Counseling Meeting Information                        |                               |
|-------------------------------------------------------|-------------------------------|
| Staff you would like to meet with *<br>Counselor, Joy |                               |
| Reason for Meeting * Personal Learning Pla            |                               |
| Location * Conference Room B                          |                               |
| Comments or notes for meeting                         |                               |
|                                                       | "                             |
| Submit Cancel                                         | Counselor Meeting Information |

The student then enters information concerning the counseling meeting:

- 1. Select a staff member from the **Staff you would like to meet with** dropdown.
- 2. Select a Reason For Meeting from the dropdown.
- 3. Select meeting location from the **Location** dropdown.
- 4. Enter any Comments or notes for meeting in the text field.
- 5. Click **Submit** or **Cancel**.

The Reason for Meeting and Location fields are populated with values set up in the Attribute/Dictionary. See the Manage Custom Counseling Meetings Fields document for additional information.

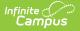

Staff members appear in the "Staff you would like to meet with" dropdown list when the "Counselor" checkbox is selected in their District Assignment profile.

The student's attendance is automatically captured on the counselor's Meetings tool at Counseling > Meetings. See the Meetings documentation for additional information.

## **Counseling Attended Mode**

Once the Counseling Office Attended tool is launched, counseling staff can enter or scan in student ID numbers.

| E Q Infinite                  | 23-24 Harrison High 🌲 ? 🏭 🛓                        |
|-------------------------------|----------------------------------------------------|
| Counseling Scanning රූ        | Attendance Office > Scanning > Counseling Scanning |
| Counseling                    |                                                    |
| Please scan your student ID * |                                                    |
|                               |                                                    |
|                               |                                                    |
|                               |                                                    |
| 2                             |                                                    |
|                               | Counseling Attended Mode                           |

Once a student enters or scans in a student ID, the **Counselor Meeting Information** screen displays.

| Q Infinite Campus                                                                                                    | 23-24 Harrison High |            | ?       |         |
|----------------------------------------------------------------------------------------------------|---------------------|------------|---------|---------|
| ounseling Scanning ☆                                                                                                    | Attendance Office > | Scanning ) | Counsel | ing Sca |
| ounseling Meeting Information                                                                                                    |                     |            |         |         |
| Name:     Chamberlair       Staff you would like to meet with *     Backets, Pearce       Backets, Pearce     •       Reason for Meeting *     •       Academic Intervention     •       Location *     •       Conference Room B     • | e, Kalum<br>10      |            |         |         |
| I                                                                                                    |                     |            |         |         |
|                                                                                                    |                     |            |         |         |

The student then enters information concerning the counseling meeting:

- 1. Select a staff member from the **Staff you would like to meet with** dropdown.
- 2. Select a **Reason For Meeting** from the dropdown.
- 3. Select meeting location from the **Location** dropdown.
- 4. Enter any Comments or notes for meeting in the text field.
- 5. Click **Submit** or **Cancel**.

The Reason for Meeting and Location fields are populated with values set up in the Attribute/Dictionary. See the Manage Custom Counseling Meetings Fields document for additional information.

**Tip**: The **Expand** button can be used to extend the work space to the full size of the user's screen. Click the Expand button again or **Esc** on the keyboard to exit full screen mode.

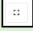

Campus